# Business Online Banking Quick Reference Guide Same Day ACH User Guide

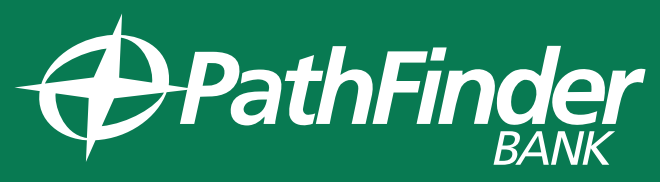

**Local. Community. Trust.** 

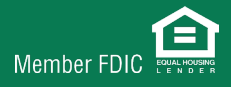

# SAME DAY ACH ENTRY - PAYMENT

#### Files must be received by 3:00 p.m. Eastern Time

#### To enter a SAME DAY ACH payment:

- **1.** In your Business online banking, hover over **MONEY MOVEMENT** and select **ACH**
- **2.** Select **MAKE PAYMENT**
- **3.** Select **SEND MONEY WITHOUT A TEMPLATE**
- **4.** Complete the following fields **TEMPLATE NAME** (optional), **REQUEST TYPE, COMPANY NAME/ID, TEMPLATE DESCRIPTION, DEBIT ACCOUNT** and **MAXIMUM TRANSFER AMOUNT**
- **5.** In order to transmit a **SAME DAY ACH** you must change the effective date to **TODAYS DATE.** The date will automatically prefill to the next business day
- **6.** Select **CONTINUE**

#### At the ADD PAYMENT DETAILS screen complete the following:

- **1.** In order to transmit a **SAME DAY ACH** you must change the effective date to **TODAYS DATE**. The date will automatically prefill to the next business day
- **2.** Enter the amount of the entire transaction into the **CONTROL AMOUNT** field
- **3.** Complete the **CREDIT / DESTINATION ACCOUNTS** field
- **4.** Input the **ABA/ROUTING NUMBER, ACCOUNT NUMBER, ACCOUNT TYPE, NAME, DETAIL ID (optional)** and the **DEFAULT AMOUNT**
- **5.** Verify that the variance amount is **\$0.00**
- **6.** Select **CONTINUE**
- **7.** Select **TRANSMIT** or **SUBMIT FOR APPROVAL**

# SAME DAY ACH ENTRY- COLLECTION

## Files must be received by 3:00 p.m. Eastern Time

## To enter a SAME DAY ACH collection:

- **1.** In your Business online banking, hover over **MONEY MOVEMENT** and select **ACH**
- **2.** Select **COLLECT MONEY**
- **3.** Select **COLLECT MONEY WITHOUT A TEMPLATE**
- **4.** Complete the following fields- **TEMPLATE NAME (optional), REQUEST TYPE, COMPANY NAME/ID, TEMPLATE DESCRIPTION, CREDIT ACCOUNT** and **MAXIMUM TRANSFER AMOUNT**
- **5.** In order to transmit a **SAME DAY ACH** you must change the effective date to **TODAYS DATE.** The date will automatically prefill to the next business day
- **6.** Select **CONTINUE**

## At the ADD COLLECTION DETAILS screen complete the following:

- **1.** In order to transmit a SAME DAY ACH you must change the effective date to **TODAYS DATE.** 
	- The date will automatically prefill to the next business day
- **2.** Enter the amount of the entire transaction into the **CONTROL AMOUNT** field
- **3.** Complete the **DEBIT / SOURCE ACCOUNTS** field
- **4.** Input the **ABA/ROUTING NUMBER, ACCOUNT NUMBER, ACCOUNT TYPE, NAME, DETAIL ID (optional)** and the **DEFAULT AMOUNT**
- **5.** Verify that the variance amount is **\$0.00**
- **6.** Select **CONTINUE**
- **7.** Select **TRANSMIT** or **SUBMIT FOR APPROVAL**

# SAME DAY ACH ENTRY- USING A TEMPLATE

#### Files must be received by 3:00 p.m. Eastern Time

#### SAME DAY ACH PAYMENT using a Template:

- **1.** In your Business online banking, hover over **Money Movement** and select **ACH**
- **2.** Select **MAKE PAYMENT**
- **3.** Under **AVAILABLE TEMPLATES,** select the radio button to the left of the template you

would like to use

- **4.** Verify your template details are correct
- **5.** In order to transmit a **SAME DAY ACH** you must change the effective date to **TODAYS DATE.** The date will automatically prefill to the next business day
- **6.** Enter the amount of the entire transaction in the **CONTROL AMOUNT** field
- **7.** Enter the amount(s) in the **CREDIT / DESTINATION ACCOUNTS**
- **8.** Verify that the variance amount is **\$0.00**
- **9.** Select **CONTINUE**
- **10.** Verify **PAYMENT** and **select TRANSMIT** or **SUBMIT FOR APPROVAL**

## SAME DAY ACH COLLECTION using a Template:

- **1.** In your Business online banking, hover over **Money Movement** and select **ACH**
- **2.** Select **COLLECT MONEY**
- **3.** Under **AVAILABLE TEMPLATES**, select the radio button to the left of the template
- you would like to use
- **4.** Verify your template details are correct
- **5.** In order to transmit a **SAME DAY ACH** you must change the effective date to **TODAYS DATE.** The date will automatically prefill to the next business day
- **6.** Enter the amount of the entire transaction in the **CONTROL AMOUNT** field
- **7.** Enter the amount(s) in the **DEBIT / SOURCE ACCOUNTS**
- **8.** Verify that the variance amount is **\$0.00**
- **9.** Select **CONTINUE**
- **10.** Verify **COLLECTION** and select **TRANSMIT** or **SUBMIT FOR APPROVAL**